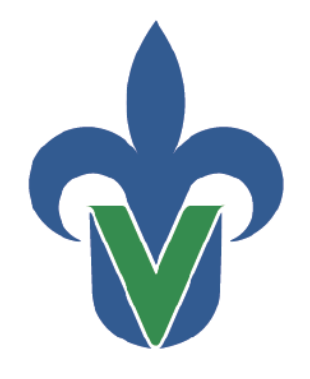

Universidad Veracruzana

Secretaría de Desarrollo Institucional Dirección General de Tecnología de Información

# Guía para el Respaldo de OneDrive

(Windows)

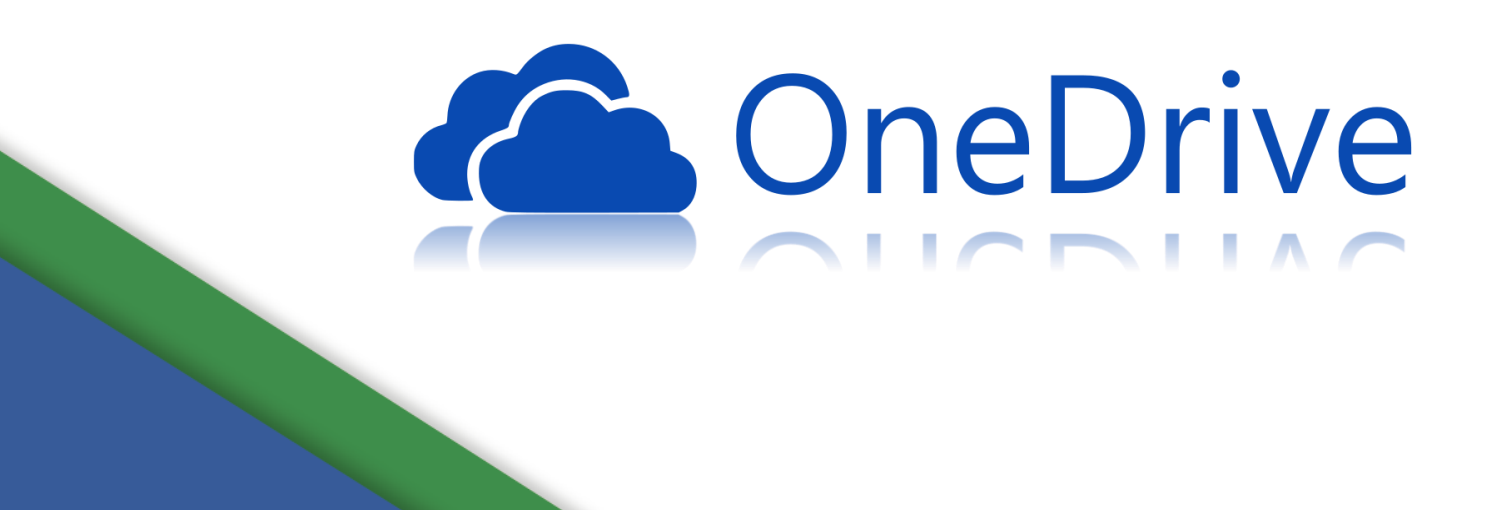

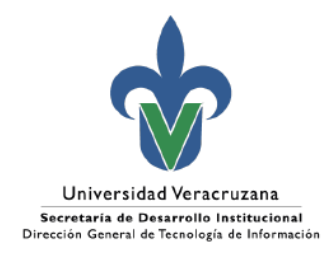

## Índice

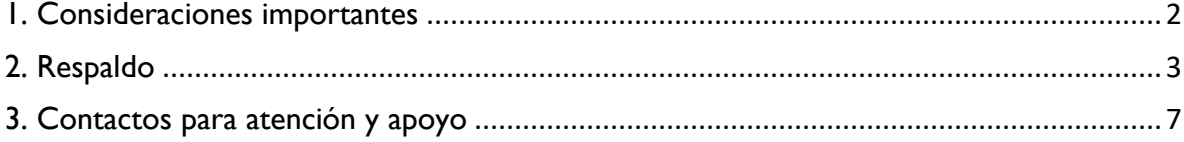

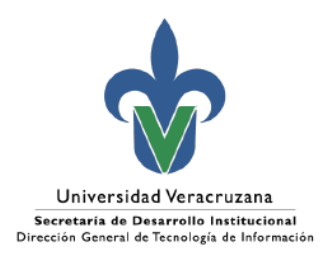

#### <span id="page-2-0"></span>1. Consideraciones importantes

Derivado de las nuevas políticas de Microsoft relacionadas con los servicios de OneDrive y del pasado aviso del día 5 de junio del presente, se realiza esta guía de apoyo para que puedan realizar el respaldo de su OneDrive.

Considerando que dicho respaldo se deberá realizar en el disco del equipo de uso institucional o bien en un disco externo debe considerar los siguientes requerimientos:

- Contar con un equipo de cómputo de escritorio con Windows;
- Tener conexión a internet;
- Disco con espacio suficiente para realizar el respaldo.

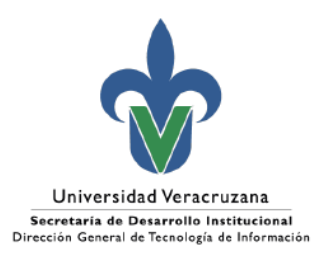

#### <span id="page-3-0"></span>2. Respaldo

Para identificar si está activo en OneDrive es importante conocer si se presenta su icono en la parte inferior derecha

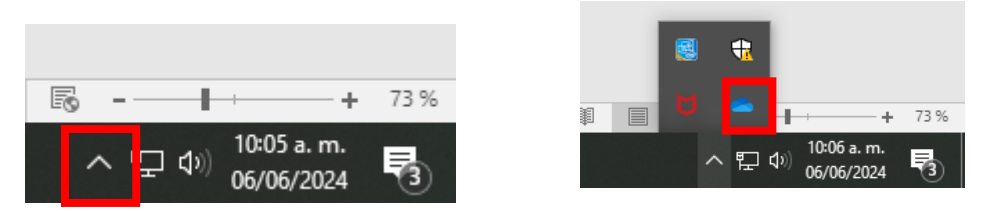

Para saber si tus archivos estan sincronizados o guardados en OneDrive es importante reconocer cada archivo, en su caso ir a la carpeta *C:\Users\Nombre\_Usuario\OneDrive - Universidad Veracruzana* y verificar los siguientes acrhivos :

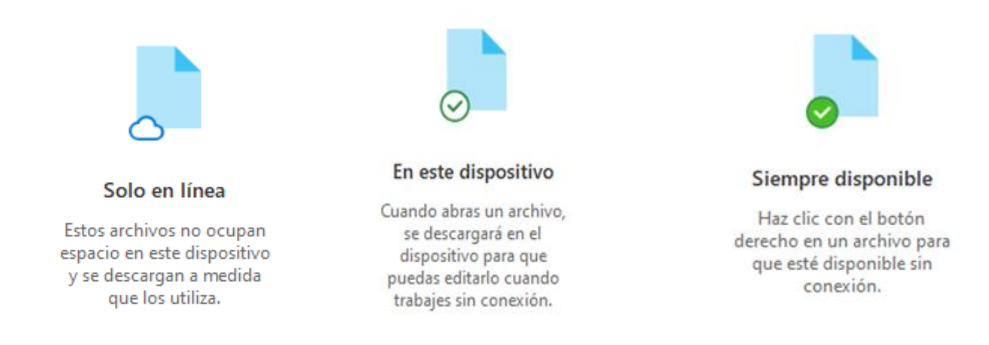

Para respaldar la información se realizará de la siguiente manera:

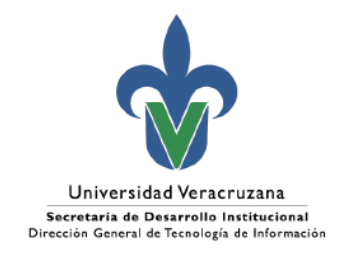

- 1. Iniciar sesión en [https://webmail.uv.mx](https://webmail.uv.mx/)
- 2. Seleccionar del iniciador de aplicaciones ubicado en la esquina inferior izquierda la aplicación de OneDrive

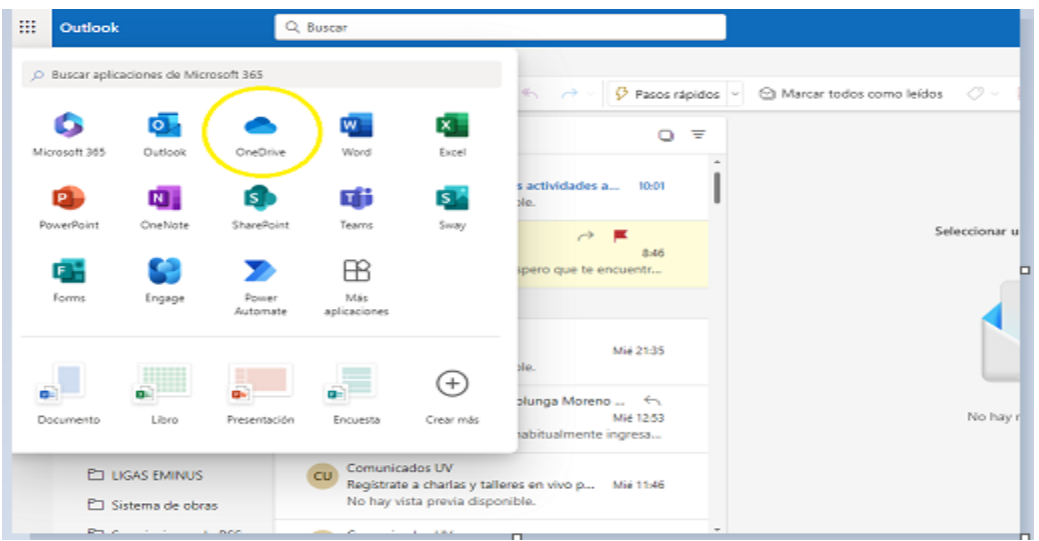

3. Una vez dentro de la aplicación de OneDrive se desplegará toda la información respecto a nuestros archivos, a continuación, para realizar el respaldo hacer clic en la opción de "Mis Archivos"

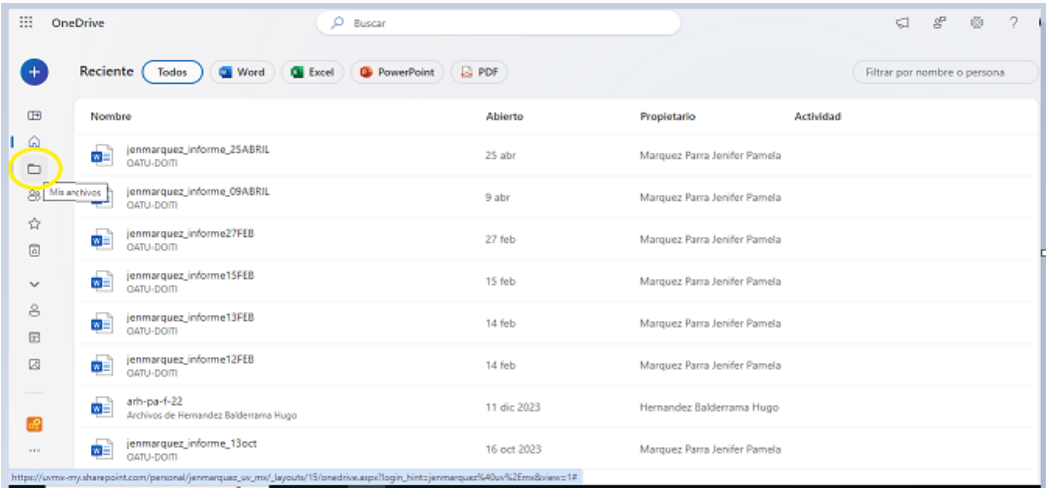

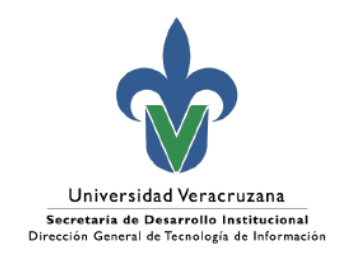

4. Una vez ubicado dentro de la carpeta de "Mis Archivos" seleccionar las carpetas a respaldar, hacer clic en los tres puntos ubicados a la derecha de la carpeta y hacer clic en la opción "Descargar", en automático se guardara en el equipo del usuario. Hacerlo con las carpetas que se deseen respaldar.

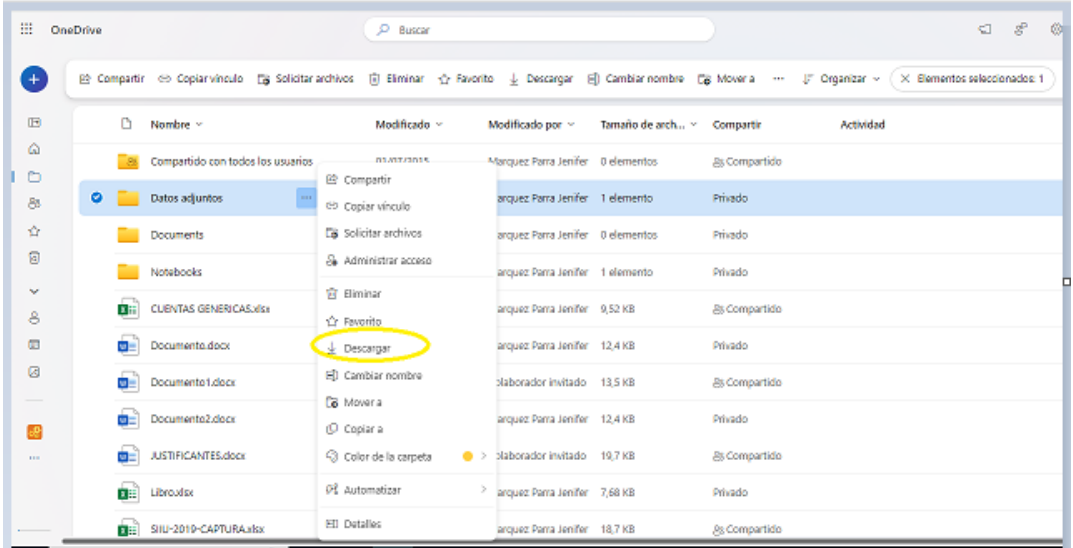

5. Al finalizar la descarga de los elementos a respaldar es importante que se eliminen de la papelera de reciclaje de la nube, la cual se ubica en el menú de opciones ubicado de lado izquierdo en la aplicación.

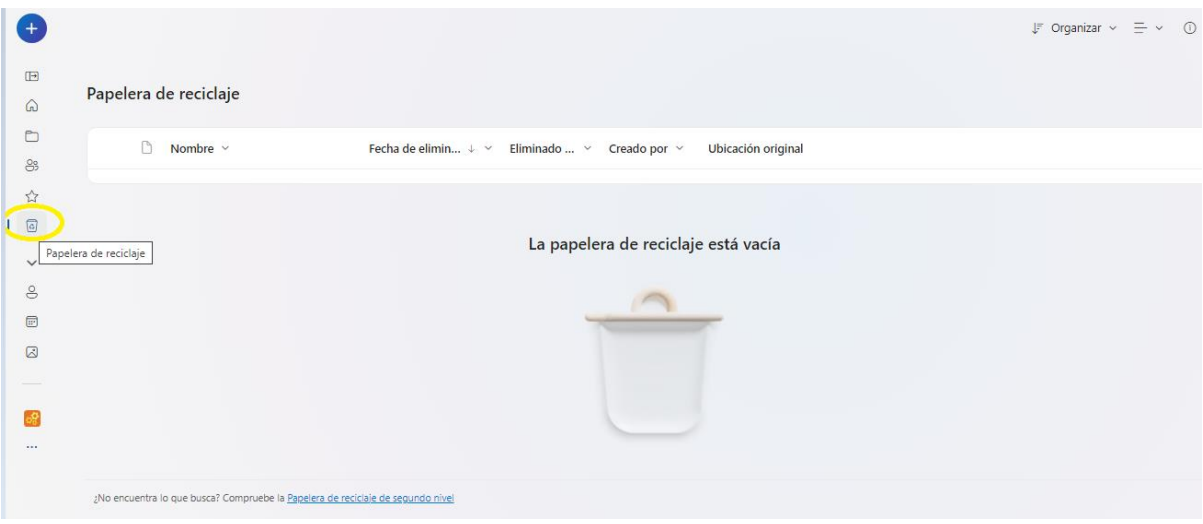

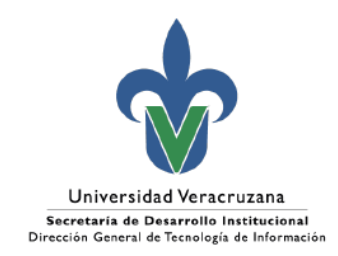

6. Para detener la sincronización volvemos a mostrar los iconos ocultos y una vez dentro de OneDrive seleccionamos el icono de configuración, posteriormente, pausamos la sincronización de manera indefinida al modo de salir de OneDrive para que no continúe dicha actividad.

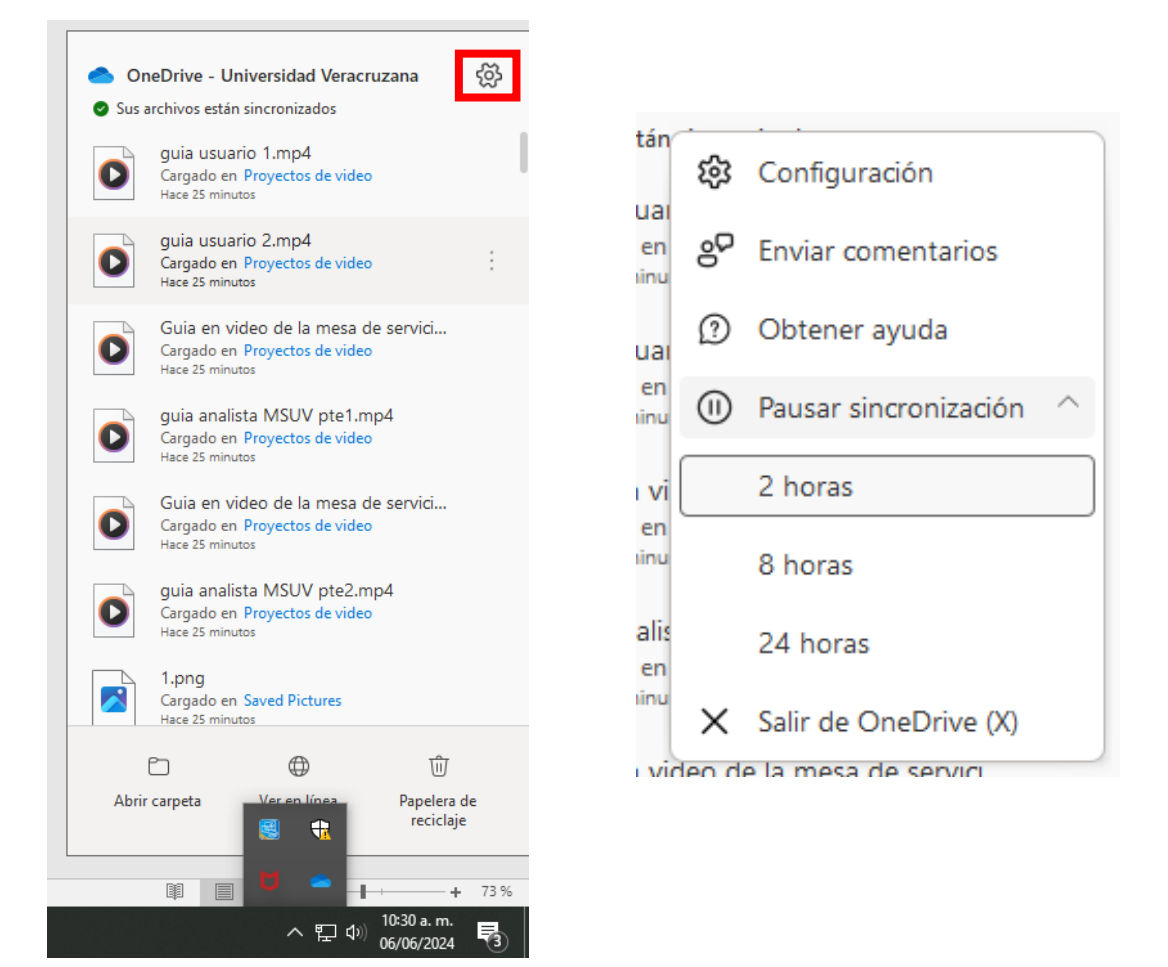

Posteriormente OneDrive cerrará y desaparecerá dicho icono.

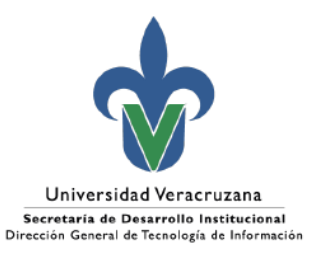

### <span id="page-7-0"></span>3. Contactos para atención y apoyo

Dudas respecto al almacenamiento:

Departamento de Servicios Informáticos de Red Ext. 11542

Apoyo para la atención: [https://servicios.uv.mx](https://servicios.uv.mx/)

Xalapa Oficina de Atención Técnica a Usuarios Teléfono: (228) 8421700 Ext. 11502, 11506 y 11529

Veracruz Coordinación Regional Teléfono: (229) 775-20-00 Ext. 22115

Orizaba Coordinación Regional Teléfono: (272) 726-30-66 Ext. 33203, 33205

Poza Rica Coordinación Regional Teléfono: (782) 824-15-40 Ext. 41120

**Coatzacoalcos** Coordinación Regional Teléfono: (921) 211-57-24-15-40 Ext. 51215